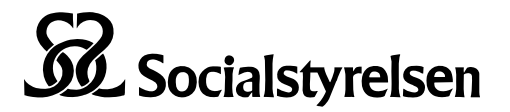

Instruktion och läsanvisning 2019-09-13 1(4)

Avdelningen för register och statistik Klassifikationer och terminologi terminologi@socialstyrelsen.se

# Så här använder du termbanken

# **Sök i termbanken**

På ingångssidan kan du söka i termbanken på två sätt:

- 1. Enkel sökning
- 2. Utökad sökning i definition eller utifrån ämnesområde.

## Socialstyrelsens termbank

Termbanken innehåller begrepp för fackområdet vård och omsorg. Begreppen har analyserats enligt terminologilärans metoder och principer och förankrats internt på Socialstyrelsen samt i bred remiss till kommuner, regioner, privata vårdgivare, myndigheter och andra organisationer.

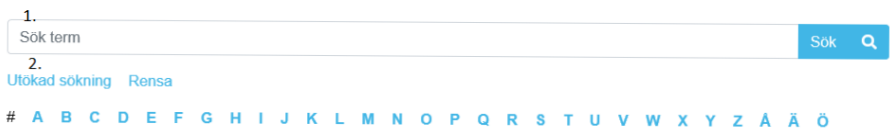

## **1. Enkel sökning**

Skriv in en term eller en del av en term i sökfältet och klicka på Sök eller tryck på Enter. En träfflista med de termer som innehåller söktexten visas. Klicka på en term för att öppna termposten och se all information om begreppet.

#### **2. Utökad sökning**

När du klickar på Utökad sökning får du två nya menyval: ämnesområde (2a.) och sök i definition (2b.)

# Socialstyrelsens termbank

Termbanken innehåller begrepp för fackområdet vård och omsorg. Begreppen har analyserats enligt terminologilärans metoder och principer och förankrats internt på Socialstyrelsen samt i bred remiss till kommuner, regioner, privata vårdgivare, myndigheter och andra organisationer.

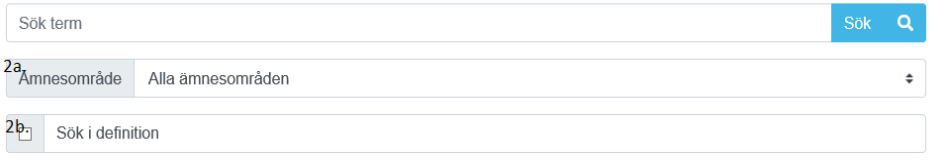

#### **2.a Avgränsa sökningen till ett ämnesområde**

Du kan avgränsa din sökning till ett visst ämnesområde genom att välja det i rullistan. Ämnesindelningen är hierarkisk, så om du väljer Socialtjänst får du med såväl alla begrepp som ligger under Insatser och Handläggning som de som ligger direkt under Socialtjänst.

För att få fram samtliga begrepp som tillhör ett visst ämnesområde, välj ett ämnesområde, lämna sökfältet tomt och klicka på Sök.

Om du inte väljer något ämnesområde söker du i hela termbanken.

#### **2b. Sök i definition**

Om du klickar i rutan "sök i definition" söker du inte bara bland termerna utan även i definitionstexten.

Nedan har "sök i definition" valts och "hjälpmedel" skrivits in i sökfältet. Träfflistan innehåller alla termposter där ordet hjälpmedel förekommer antingen i term- eller definitionsfältet.

#### Socialstyrelsens termbank

Termbanken innehåller begrepp för fackområdet vård och omsorg. Begreppen har analyserats enligt terminologilärans metoder och principer och förankrats internt på Socialstyrelsen samt i bred remiss till kommuner, regioner, privata vårdgivare, myndigheter och andra organisationer.

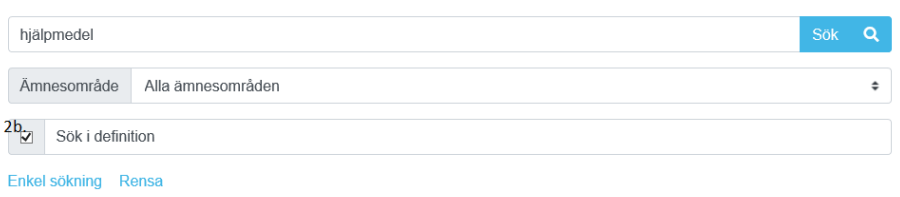

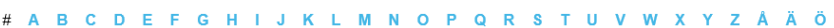

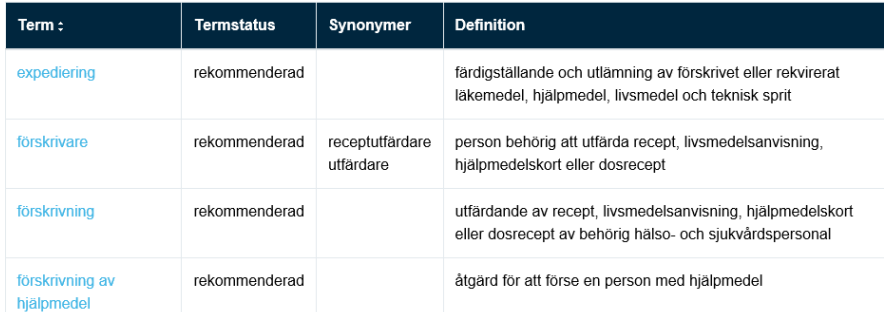

# **Termpostens fält**

När du klickar på en term i träfflistan öppnas termposten och du ser all information som finns i termbanken om det aktuella begreppet. Nedan följer en beskrivning av de fält som kan finnas.

#### **Termstatus**

En term kan vara rekommenderad, tillåten eller avrådd. Det finns en rekommenderad term för varje begrepp och det är den som ska användas i första hand. Termer med status tillåten är synonymer till den rekommenderade termen som också går bra att använda. Med status avrådd avses att termen inte ska användas för det aktuella begreppet. Avrådda termer visas med överstrykning i gränssnittet. Observera att en term kan vara avrådd för ett begrepp men godkänt för ett annat.

I bilden nedan har "livsstil" sökts fram och visas i träfflistan. Termen är överstruken och termstatus är avrådd. I kolumnen synonymer visas den rekommenderade termen levnadsvana.

#### Socialstyrelsens termbank

Termbanken innehåller begrepp för fackområdet vård och omsorg. Begreppen har analyserats enligt terminologilärans metoder och principer och förankrats internt på Socialstyrelsen samt i bred remiss till kommuner, regioner, privata vårdgivare, myndigheter och andra organisationer.

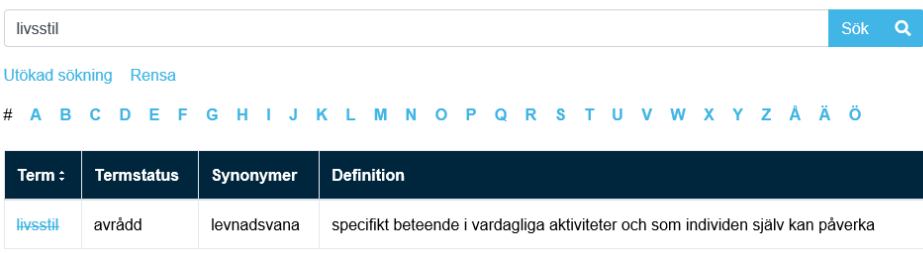

Klicka på "livsstil" för att visa hela termposten. I fältet Kommentar beskrivs varför termen livsstil är avrådd.

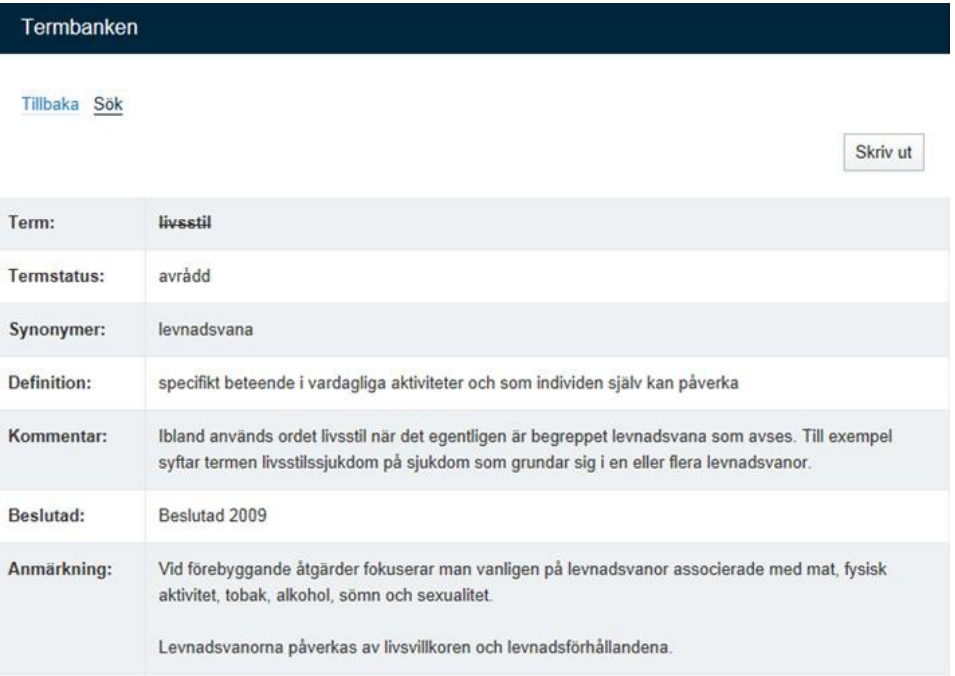

#### **Synonymer**

Om flera termer är kopplade till samma begrepp syns termen som du sökte på i fältet Term och övriga termer i fältet Synonymer.

#### **Definition**

En definition är en beskrivning som ska avgränsa ett begrepp mot relaterade begrepp.

En parentes före definitionen anger att definitionen gäller för ett visst, insnävat område. Om definitionen används utanför termbanken i en kontext där denna inte kan missförstås kan parentesen utelämnas. Exempel:

#### aktualisering

(inom socialtjänst:) det att en omständighet som kan föranleda en åtgärd av socialnämnden kommer till dess kännedom

Vissa "termer" är snarare rubriker eller fraser och saknar definition, men har i stället en anmärkning. Det gäller bland annat åtgärdsgrupperna i Klassifikation av vårdåtgärder, KVÅ.

Ibland har begreppet ingen definition utan förklaring ges i en anmärkning till ett annat begrepp. Exempel:

distanskontakt via videolänk

Definition saknas, se anmärkningen till distanskontakt

#### **Beslutad**

I fältet för beslutad anges när termposten senast beslutades och publicerades i termbanken.

#### **Anmärkning**

Fältet för anmärkning används bland annat för kompletterande information till definitionen, det kan vara exempel på användning eller regler verk som är kopplade till begreppet.

### **Jämför**

Ibland finns det länkar till relaterade begrepp. Titta på dem och jämför med det aktuella begreppet.

#### **Begreppsdiagram**

Ibland finns länkar till ett eller flera begreppsdiagram där begreppet ingår. De kan ge en bättre förståelse för det sammanhang som begreppet ingår i.

## **Ämnesområde**

I fältet ämnesområde ser du vilken domän begreppet ingår i. I Utökad sökning kan du söka fram alla begrepp som ingår i ett visst ämnesområde, se ovan.